# tehnot=ka

[https://tehnoteka.rs](https://tehnoteka.rs/?utm_source=tehnoteka&utm_medium=pdf&utm_campaign=click_pdf)

# **Uputstvo za upotrebu (kratko EN)**

ASRock AMD Radeon RX 7900 XT Phantom Gaming OC White 20GB GDDR6 320-bit grafička kartica

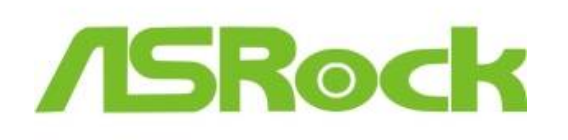

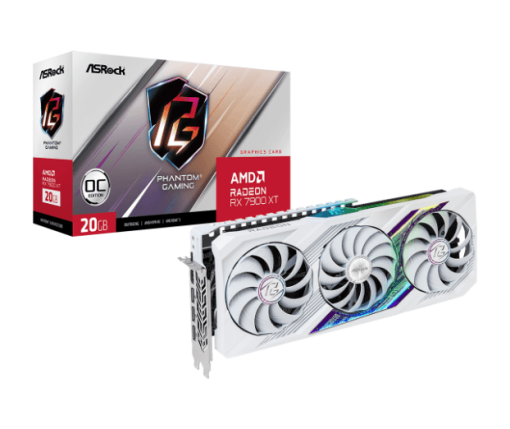

Tehnoteka je online destinacija za upoređivanje cena i karakteristika bele tehnike, potrošačke elektronike i IT uređaja kod trgovinskih lanaca i internet prodavnica u Srbiji. Naša stranica vam omogućava da istražite najnovije informacije, detaljne karakteristike i konkurentne cene proizvoda.

Posetite nas i uživajte u ekskluzivnom iskustvu pametne kupovine klikom na link:

[https://tehnoteka.rs/p/asrock-amd-radeon-rx-7900-xt-phantom-gaming-oc-white-20gb](https://tehnoteka.rs/p/asrock-amd-radeon-rx-7900-xt-phantom-gaming-oc-white-20gb-gddr6-320-bit-graficka-kartica-akcija-cena/?utm_source=tehnoteka&utm_medium=pdf&utm_campaign=click_pdf)[gddr6-320-bit-graficka-kartica-akcija-cena/](https://tehnoteka.rs/p/asrock-amd-radeon-rx-7900-xt-phantom-gaming-oc-white-20gb-gddr6-320-bit-graficka-kartica-akcija-cena/?utm_source=tehnoteka&utm_medium=pdf&utm_campaign=click_pdf)

# **/ISRock GRAPHICS CARD**

# Quick Installation Guide

English / Deutsch / Français / Italiano / Español / Русский / Português / Polski / 한국어 / 日本語 /<br>简体中文 / 繁體中文 / Bahasa Indonesia

# **Contents**

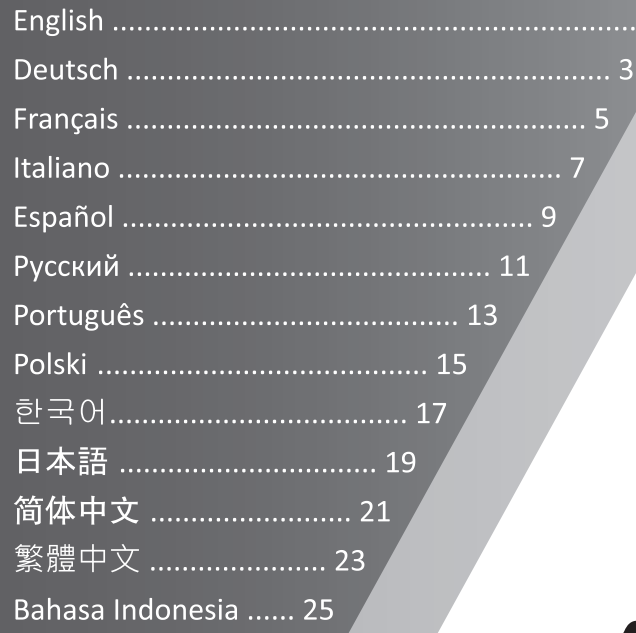

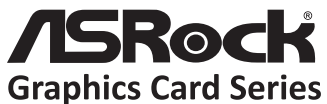

 $\overline{1}$ 

#### **Hardware Installation**

- 1. Turn off your PC and unplug the power cord.
- 2. Open the case and locate the graphics card slot.
- 3. Remove the corresponding slot covers on the back of the PC.
- 4. Insert the card into the slot until it is fully seated.
- 5. Secure the card to the case with screws.

6. If your graphics card requires an external power source, connect the power supply to the card.

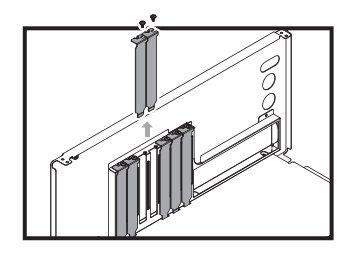

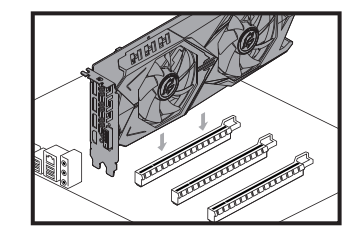

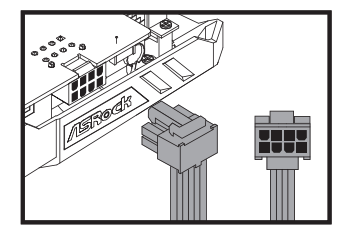

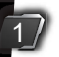

7. Close the case. Plug the display cable into the card.

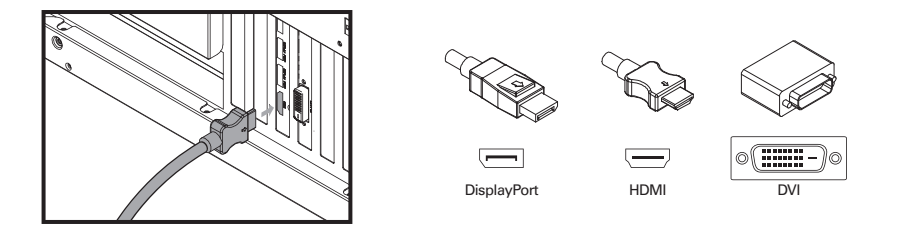

8. Plug in the power cord and turn on the PC.

#### **Driver Installation**

- 1. Insert the support CD into your optical drive.
- 2. Follow the on-screen instructions to complete driver installation.

**\*The graphics card photos in this document are for reference only, and may be different from the actual product you purchased.**

- **\*Depending on your motherboard, you may need to open the latch on the slot to remove the graphics**  card. Please refer to the motherboard documentation for the proper procedure.
- **\*If this graphics card does not come with the driver and the u�li�es, please download them from**  ASRock website (https://www.asrock.com).

#### **Hardwareinstallation**

- 1. Schalten Sie Ihren PC aus und ziehen Sie den Netzstecker.
- 2. Öffnen Sie das Gehäuse und suchen Sie nach dem Grafikkartensteckplatz.
- 3. Entfernen Sie die entsprechenden Steck platzabdeckungen an der Rückseite des PC.
- 4. Stecken Sie die Karte vollständig in den Steckplatz.
- 5. Befestigen Sie die Karte mit Schrauben am Gehäuse.

6. Falls Ihre Grafikkarte eine externe Stromver sorgung erfordert, verbinden Sie das Netz teil mit der Karte.

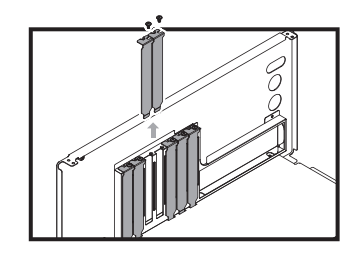

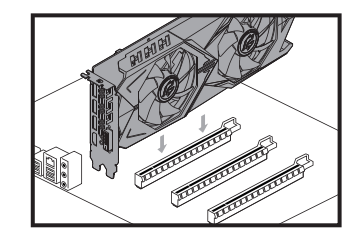

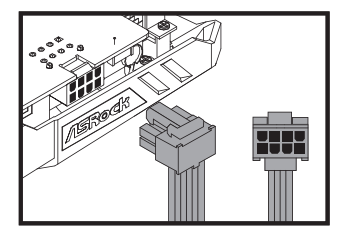

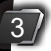

7. Schließen Sie das Gehäuse. Stecken Sie das Displaykabel in die Karte.

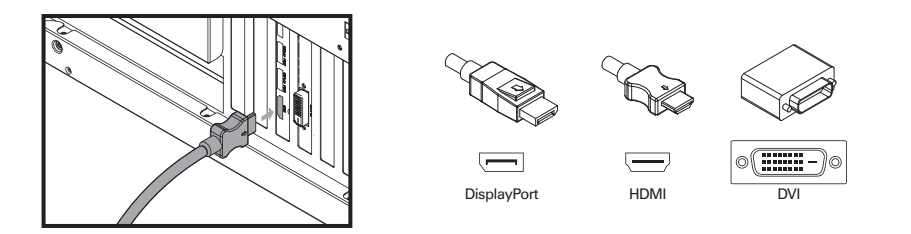

8. Schließen Sie den Netzstecker an und schalten Sie den PC ein.

#### **Treiberinstallation**

- 1. Legen Sie die Support-CD in Ihr optisches Laufwerk ein.
- 2. Befolgen Sie die Bildschirmanweisungen zum Abschließen der Treiberinstal lation.

**\*Die Grafikkartenfotos in diesem Dokument dienen nur der Veranschaulichung und können vom tatsächlich erworbenen Produkt abweichen.**

**\*Je nach Motherboard müssen Sie zum En�ernen der Grafikkarte möglicherweise den Riegel am Steckplatz öffnen. Das rich�ge Verfahren entnehmen Sie bi�e der Motherboard-Dokumenta�on.**

**\*Falls diese Grafikkarte nicht mit Treiber und Dienstprogrammen kommt, laden Sie diese bi�e von der**  ASRock-Webseite herunter (https://www.asrock.com).

### Installation du matériel

- 1. Éteignez votre PC et débranchez le cordon d'alimentation.
- 2. Ouvrez le châssis et repérez la fente de la carte graphique
- 3. Retirez le cache de fente correspondants à l'arrière du PC.
- 4. Insérez la carte dans la fente jusqu'à ce qu'elle s'enclenche parfaitement.
- 5. Fixez la carte au châssis à l'aide des viss.

6. Si votre carte graphique requiert une source d'alimentation externe, branchez l'alimenta tion sur la carte.

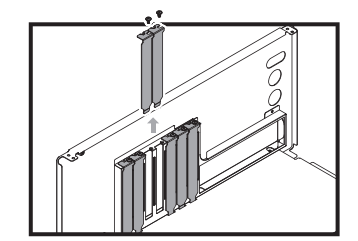

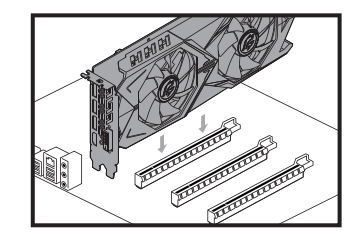

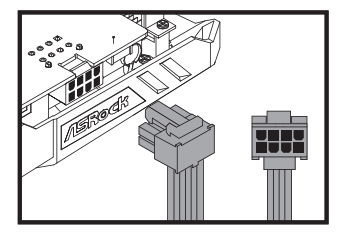

7. Refermez le châssis. Branchez le câble de l'écran sur la carte.

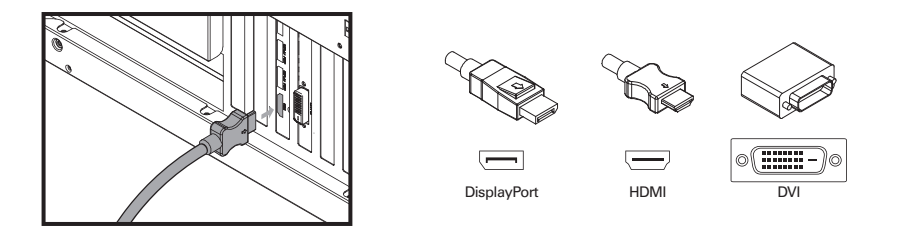

8. Rebranchez le câble d'alimentation et allumez le PC.

#### **Installation du pilote**

- 1. Insérez le CD d'assistance dans votre lecteur optique.
- 2. Suivez les instructions qui s'affichent à l'écran pour parachever l'installation.

\*Les photos de la carte graphique contenues dans ce document sont données à titre purement illustratif et peuvent varier du produit que vous avez acheté.

\*En fonction de votre carte-mère, il vous faudra peut-être ouvrir le loquet de la fente pour retirer la carte graphique. Veuillez consulter la documentation de votre carte-mère pour vérifier la procédure appropriée.

\*Si cette carte graphique n'est pas livrée avec le pilote et les utilitaires, veuillez les télécharger sur le site Web ASRock (https://www.asrock.com).

## **Installazione dell'hardware**

- 1. Spegnere il PC e scollegare il cavo di alimen tazione .
- 2. Aprire il case e individuare l'alloggio della scheda grafica.
- 3. Rimuovere le coperture corrispondenti sulla parte posteriore del PC.

- 4. Inserire completamente la scheda nell'allog gio.
- 5. Fissare la scheda al case u�lizzando le vi�.

6. Se la scheda grafica richiede una sorgente esterna di alimentazione, collegare l'alimen tatore alla scheda.

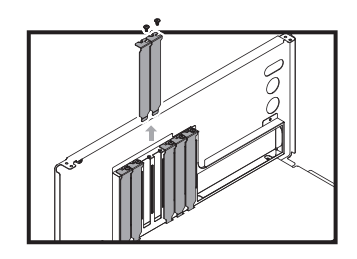

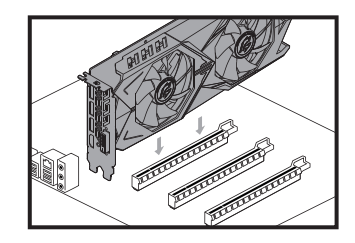

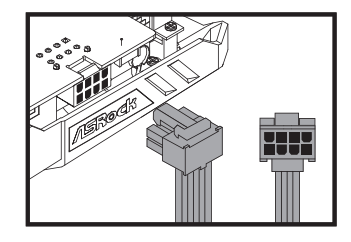

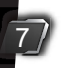

7. Chiudere il case. Collegare il cavo del display alla scheda.

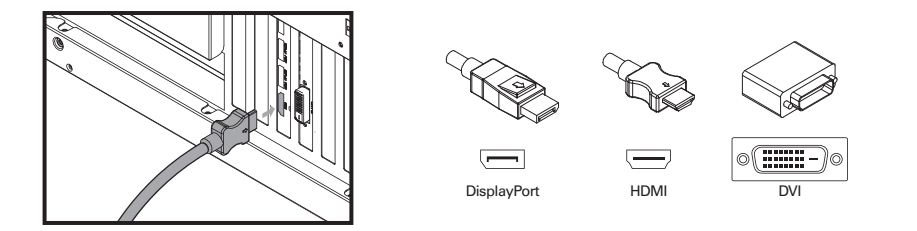

8. Collegare il cavo d'alimentazione ed accendere il PC.

#### **Installazione del driver**

- 1. Inserire il CD di supporto nell'unità ottica.
- 2. Seguire le istruzioni su schermo per completare l'installazione del driver.
- **\* Le fotografie della scheda grafica di questo documento sono solo per riferimento e potrebbero**  essere diverse dal prodotto effettivamente acquistato.
- **\* In base al design della scheda madre, potrebbe essere necessario aprire il fermo dell'alloggio per rimuovere la scheda grafica. Fare riferimento alla documentazione della scheda madre per istruzioni sulla procedura appropriata.**
- **\* Se la scheda grafica non viene fornita con driver e u�lity, scaricarli dal sito web ASRock (h�ps://www.asrock.com).**

#### **Instalación del hardware**

- 1. Apague su PC y desenchufe el cable de alimentación.
- 2. Abra la carcasa y localice la ranura de la tarjeta gráfica.
- 3. Quite las tapas de las ranuras correspondi entes situadas en la parte posterior de su PC.
- 4. Inserte la tarjeta introduciéndola en la ranura hasta que quede asentada.
- 5. Fije la tarjeta a la carcasa con tornillos.

6. Si la tarjeta gráfica requiere una fuente de alimentación externa, conecte dicha fuente a aquella.

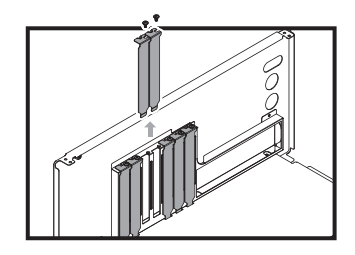

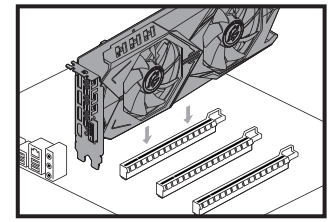

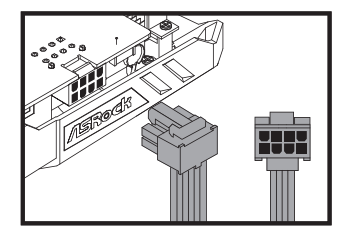

7. Cierre la carcasa. Enchufe el cable de visualización a la tarjeta.

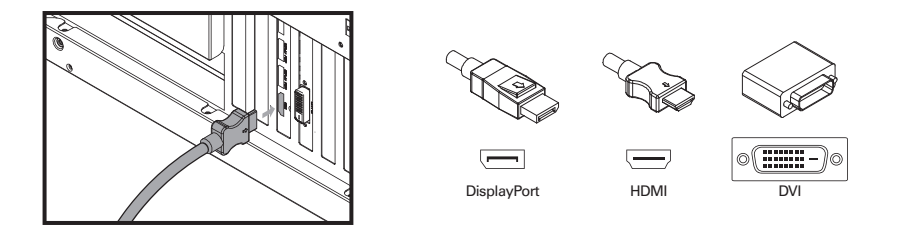

8. Enchufe el cable de alimentación y encienda su PC.

#### **Instalación del controlador**

- 1. Inserte el CD de soporte en la unidad óptica.
- 2. Siga las instrucciones de la pantalla para completar la instalación del controlador.
- **\* Las fotos de la tarjeta gráfica de este documento son solo para referencia y pueden ser diferentes al producto real adquirido.**
- **\* Dependiendo de la placa base, puede que necesite abrir la cerradura de la ranura para quitar la tarjeta gráfica. Consulte la documentación de la placa base para el procedimiento adecuado.**
- **\* Si esta tarjeta gráfica no incluye controlador ni u�lidades, descárguelos del si�o web de ASRock (h�ps://www.asrock.com).**

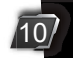

#### **Установка аппаратуры**

- 1. Выключите питание ПК и отключите шнур питания от электросети.
- 2. Откройте корпус и найдите разъем для подключения видеокарты.
- 3. Снимите крышки с соответствующего разъема на задней панели ПК.
- 4. Вставьте видеокарту в разъем до упора.
- 5. Прикрепите видеокарту к корпусу винтами.

6. Если для видеокарты требуется внешний источник питания, подключите к ней питание.

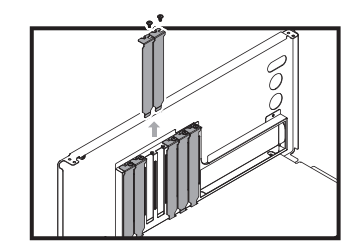

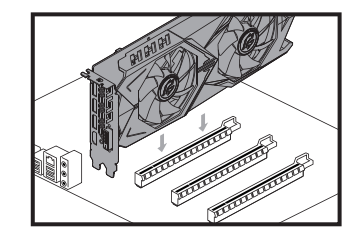

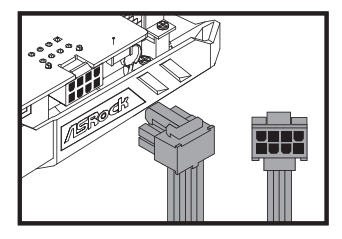

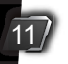

7. Закройте корпус. Подключите к видеокарте кабель дисплея.

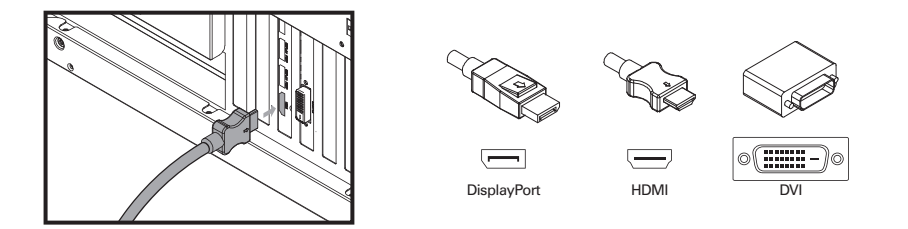

8. Подключите шнур питания и включите ПК.

#### **Установка драйвера**

- 1. Вставьте входящий в комплект поставки компакт-диск в оптический дисковод.
- 2. Для выполнения установки драйвера следуйте инструкциям на экране.
- **\* Изображения видеокарты в данном документе представлены для примера и могут отличаться от фактически приобретенного изделия.**
- **\* В зависимости от материнской платы для извлечения видеокарты может потребоваться открыть защелку на разъеме. Порядок выполнения действий представлен в документации к материнской плате.**
- **\* Если в комплекте с данной видеокартой не поставляются драйверы и утилиты, загрузите их с**  веб-сайта ASRock (https://www.asrock.com).

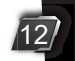

#### **Instalação do Hardware**

- 1. Desligue seu PC e desconecte o cabo de alimentação.
- 2. Abra a caixa e localize o slot da placa gráfica.
- 3. Remova as tampas correspondentes do slot atrás do PC.
- 4. Insira o cartão no slot até ficar totalmente encaixado.
- 5. Prenda a placa no gabinete com parafusos.

6. Se sua placa gráfica requer uma fonte de energia externa, conecte a fonte de alimen tação ao cartão.

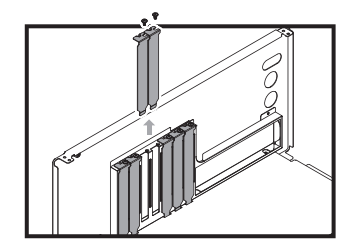

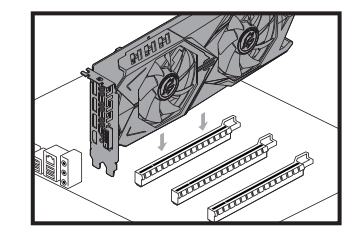

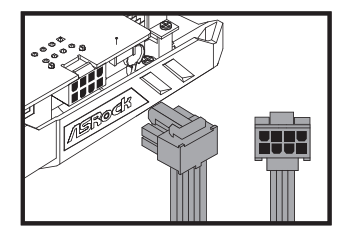

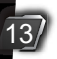

7. Feche o gabinete. Ligue o cabo do monitor à placa.

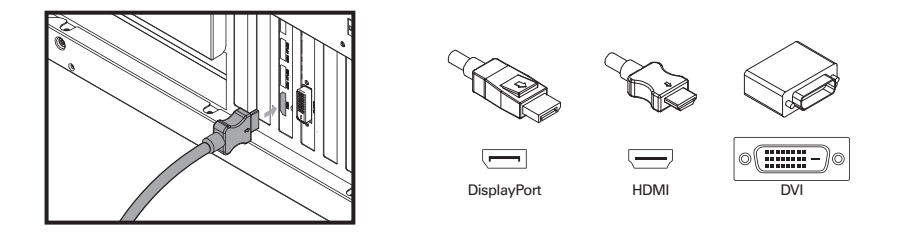

8. Conecte o cabo de alimentação e ligue o PC.

#### **Instalação de driver**

- 1. Insira o CD de suporte na sua unidade óptica.
- 2. Siga as instruções na tela para concluir a instalação do driver.

**\* As fotos das placas gráficas neste documento são apenas para referência e podem ser diferentes do produto real que você comprou.**

- **\* Dependendo da sua placa-mãe, talvez seja necessário abrir a trava no slot para remover a placa gráfica. Consulte a documentação da placa-mãe para o procedimento adequado.**
- **\* Se esta placa gráfica não vem com o driver e os u�litários, faça o download deles do site ASRock (h�ps://www.asrock.com).**

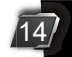

### **Instalacja sprzętu**

- 1. Wyłącz komputer i wyjmij z gniazda wtyczkę przewodu zasilania.
- 2. Otwórz obudowę i znajdź gniazdo karty graficznej.
- 3. Wymontuj odpowiednią pokrywę.gniazda z tyłu komputera.
- 4. Wsuń do oporu kartę do gniazda.
- 5. Przymocuj kartę wkrętem do obudowy.

6. Jeżeli karta graficzna wymaga zewnętrznego źródła zasilania podłącz źródło zasilania do karty.

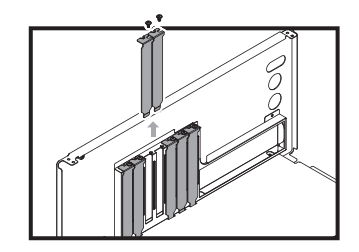

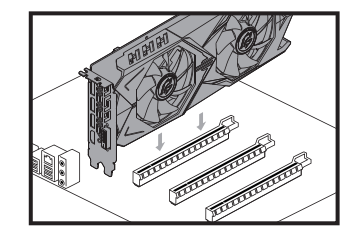

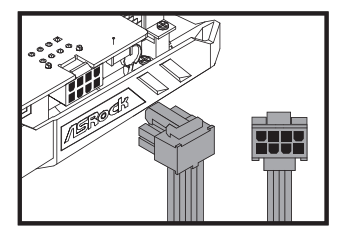

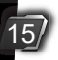

7. Zamknij obudowę. Podłącz kabel monitora do karty.

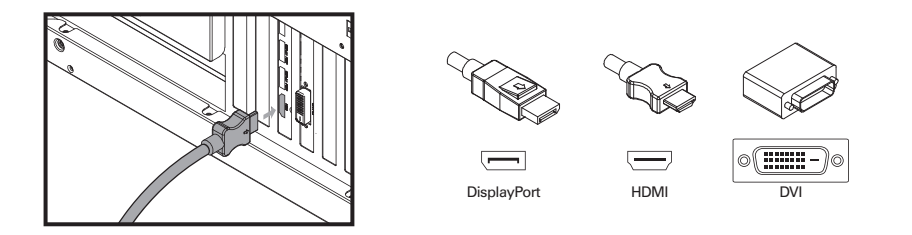

8. Włóż do gniazda wtyczkę przewodu zasilającego i włącz komputer.

#### **Instalacja sterownika**

- 1. Włóż płytę CD z oprogramowaniem do napędu optycznego.
- 2. W celu zainstalowania sterownika postępuj zgodnie z instrukcjami wyświ etlanymi na ekranie.
- **\* Wszystkie zdjęcia karty graficznej w niniejszym dokumencie są jedynie informacyjne i mogą się różnić od rzeczywiście zakupionego produktu.**
- **\* Zależnie od płyty głównej, celem wyjęcia karty graficznej konieczne może być otwarcie zapadki w gnieździe. Opis sposobu postępowania znajduje się w dokumentacji płyty głównej.**
- **\* Jeśli ta karta graficzna nie została dostarczona ze sterownikiem i programami narzędziowymi, pobierz**  je ze strony internetowej ASRock (https://www.asrock.com).

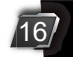

#### 하드웨어 설치

- 1. PC를 끄고 전원 코드를 뽑습니다.
- 2. 케이스를 열어서 그래픽 카드 슬롯을 찾습니다.
- 3. PC 뒤쪽에 있는 해당 슬롯 커버를 벗깁니다.

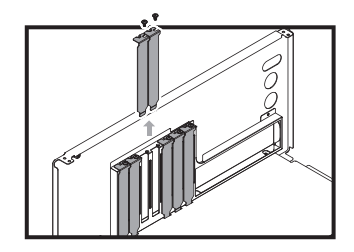

- 4. 카드가 완전히 끼워질 때까지 슬롯으로 카드를 밀어 넣습니다.
- 5. 나사를 이용해서 카드를 케이스에 고정합니다.

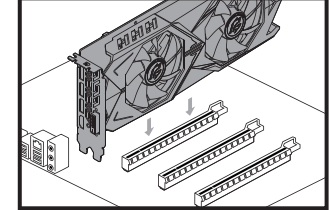

6. 외부 전원이 필요한 그래픽 카드의 경우 전원 장치를 카드에 연결하십시오.

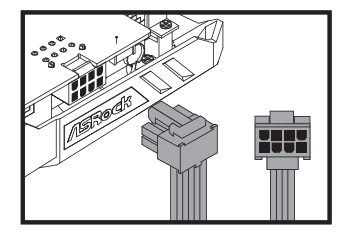

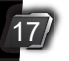

7. 케이스를 닫습니다. 디스플레이 케이블을 카드에 연결합니다.

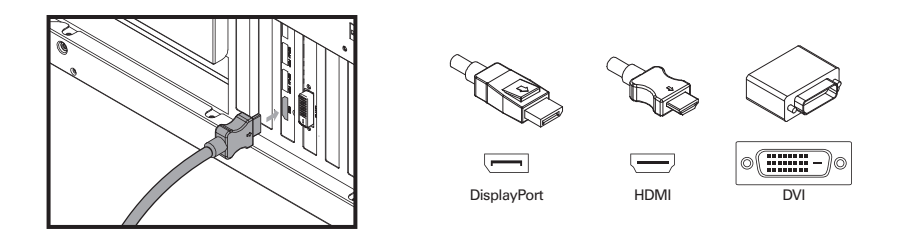

8. 전원 코드를 연결한 다음 PC를 켭니다.

## 드라이버 설치

1. 함께 제공된 CD를 광 드라이브에 끼웁니다.

- 2. 화면 지시사항에 따라 드라이버 설치를 완료합니다.
- \* 이 문서에 나와있는 그래픽 카드 사진은 참조용이므로 구입한 실제 제품과 다를 수 있습니다.
- \* 사용자의 마더보드에 따라서는 그래픽 카드를 제거하려면 슬롯에 있는 래치를 열어야 할 수도 있습니다. 적절한 절차는 마더보드 설명서를 참조하십시오.
- \* 이 그래픽 카드에 드라이버 및 유틸리티가 함께 제공되지 않을 경우ASRock 웹사이트(https://www.asrock.com)에서 다운로드하십시오.

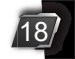

### ハードウェアの取り付け

- 1. PC の電源を切って、電源コードを取り外し ます。
- 2. ケースを開けて、グラフィックスカードスロッ トの位置を確認します。
- 3. PC の背面にある対応するスロットカバーを 取り外します。
- 4. カードをスロットに完全に収まるまで挿入し ます。
- 5. ねじでカードをケースに固定します。

6. グラフィックスカードに外部電源が必要な 場合は、電源供給装置をカードに接続し ます。

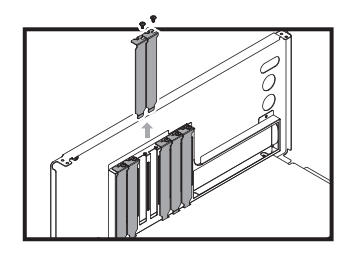

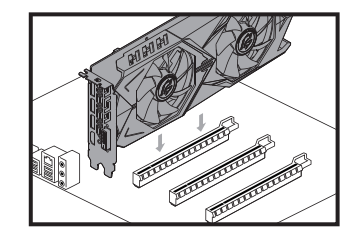

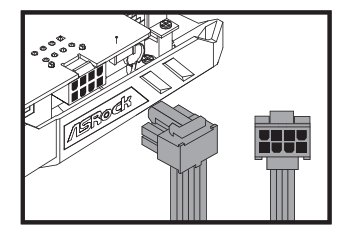

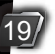

7. ケースを閉じます。ディスプレイケーブルをカードに差し込みます。

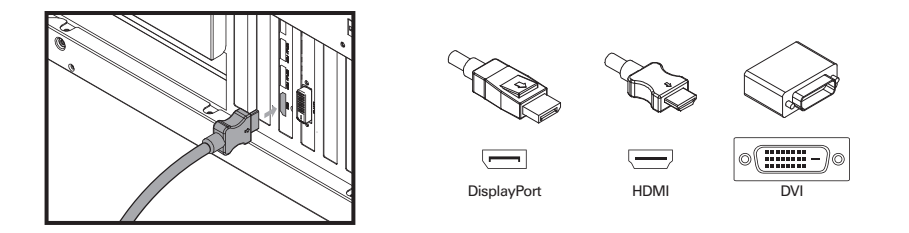

8. 電源コードを差し込んで、PC の電源を入れます。

#### ドライバのインストール

1. サポート CD を光学ドライブに挿入します。

- 2. 画面上の指示に従ってドライバのインストールを完了します。
- \* この文書にあるグラフィックスカードの写真は参照用です。購入した実際の製品とは異なることがあ ります。
- \* マザーボードによっては、グラフィックスカードを取り外すために、スロット上のラッチを開く必要があ ります。正しい手順についてはマザーボードの文書を参照してください。
- \* このグラフィックスカードにドライバとユーティリティがない場合は、ASRock ウェブサイト (https://www.asrock.com)からダウンロードしてください。

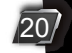

## 硬件安装

1. 关闭 PC 并拔下电源线插头。 2. 打开机箱并找到显卡插槽。 3. 取下 PC 背面的相应插槽盖板。

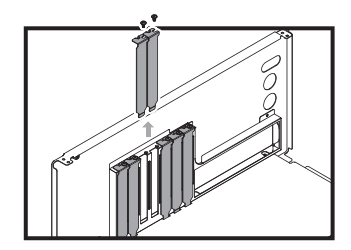

- 4. 将显卡插入插槽中,直至其完全插入 到位。
- 5. 用螺丝将显卡固定到机箱。

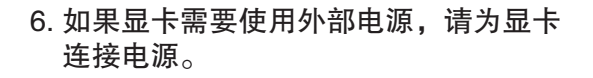

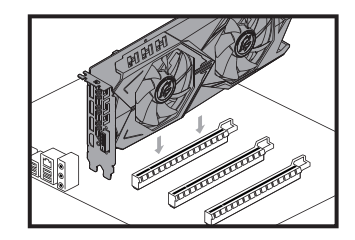

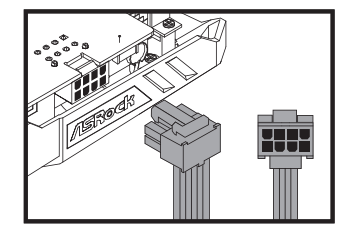

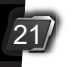

7. 盖上机箱。将显示器线缆插入显卡。

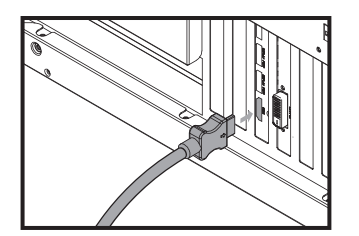

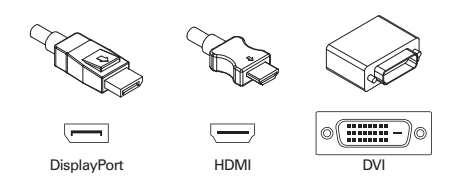

8. 插入电源线并启动 PC。

#### 驱动程序安装

1. 将支持 CD 插入光驱。

2. 按照屏幕上的说明完成驱动程序安装步骤。

\* 本文档中的显卡图片仅供参考,可能与您实际购买的产品有所不同。

- \* 您可能需要打开插槽上的闩锁才能取出显卡, 具体视您所用主板而定。有关正确操作步骤, 请 参见主板文档。
- \* 如果此显卡交付时未附带驱动程序和实用程序,请访问ASRock网站(https://www.asrock.com)进 行下载。

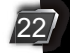

#### **硬體安裝**

1. 關閉電腦電源並拔除電源線。 2. 開啟機箱並找到顯示卡插槽。 3. 取下電腦背面對應的插槽蓋。

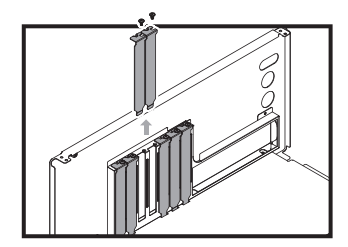

#### 4. 將顯示卡插入插槽直到完全卡至定位。 5. 用螺絲固定顯示卡至機箱。

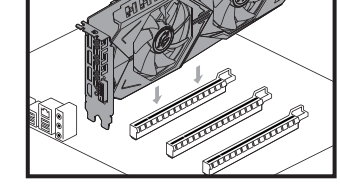

6. 若您的顯示卡需要外部電源,請連接電 源至顯示卡。

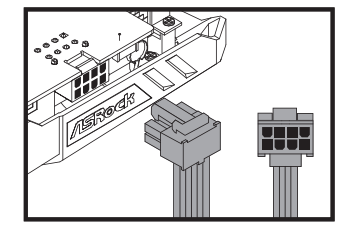

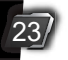

7. 關閉機箱。將顯示器纜線接至顯示卡。

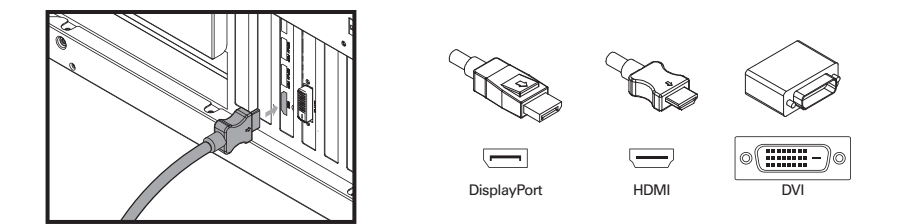

8. 將電源線插入並開啟電腦電源。

#### **驅動程式安裝**

1. 將支援光碟放入您的光碟機。

2. 請依照畫面上的指示完成驅動程式安裝。

\* 本文件中的顯示卡相片僅供參考,您購買的實際產品可能不同。

- \* 視您的主機板而定, 您可能需要開啟插槽上的閂鎖才能取出顯示卡。請參閱主機板說明文件以 了解正確的程序。
- \* 若此顯示卡並未隨附驅動程式和公用程式,請從華擎網站 (https://www.asrock.com) 下載。

# **Pemasangan Perangkat Keras**

- 1. Matikan PC, lalu lepaskan kabel daya.
- 2. Buka rangka, lalu cari slot kartu grafis.
- 3. Lepaskan penutup slot terkait di bagian belakang PC.

- 4. Masukkan kartu ke slot hingga terpasang dengan benar.
- 5. Kencangkan kartu pada rangka dengan sekrup.

6. Jika kartu grafis memerlukan sumber daya eksternal, sambungkan catu daya ke kartu.

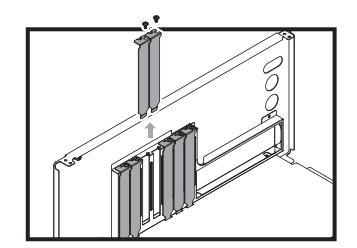

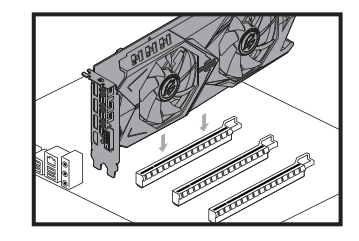

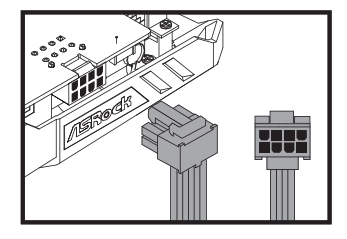

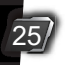

7. Tutup rangka. Pasang kabel layar ke kartu.

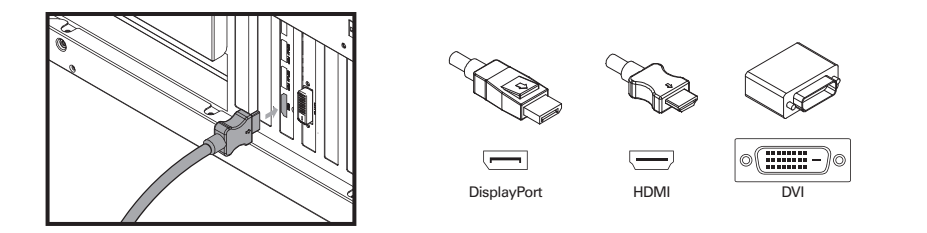

8. Pasang kabel daya, lalu hidupkan PC.

### **Penginstalan Driver**

- 1. Masukkan CD dukungan ke drive optik.
- 2. Ikuti petunjuk di layar untuk menyelesaikan penginstalan driver.

\* Foto kartu grafis dalam dokumen ini hanya sebagai referensi dan mungkin berbeda dengan produk aslinya yang Anda beli.

- \* Tergantung pada motherboard, Anda mungkin harus membuka kait pada slot untuk melepas kan kartu grafis. Untuk prosedur yang tepat, lihat dokumentasi motherboard.
- \* Jika kartu grafis ini tidak disertakan bersama driver dan utilitas, silakan unduh dari situs web ASRock (https://www.asrock.com).

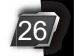

Version 1.1 Published October 2022 Copyright©2022 ASRock INC. All rights reserved.

#### **Copyright Notice:**

No part of this documentation may be reproduced, transcribed, transmitted, or translated in any language, in any form or by any means, except duplication of documentation by the purchaser for backup purpose, without wri�en consent of ASRock Inc.

Products and corporate names appearing in this documentation may or may not be registered trademarks or copyrights of their respective companies, and are used only for identification or explanation and to the owners' benefit, without intent to infringe.

#### **Disclaimer:**

Specifications and information contained in this documentation are furnished for informational use only and subject to change without notice, and should not be constructed as a commitment by ASRock. ASRock assumes no responsibility for any errors or omissions that may appear in this documentation. With respect to the contents of this documentation, ASRock does not provide warranty of any kind, either expressed or implied, including but not limited to the implied warranties or conditions of merchantability or fitness for a particular purpose.

In no event shall ASRock, its directors, officers, employees, or agents be liable for any indirect, special, incidental, or consequential damages (including damages for loss of profits, loss of business, loss of data, interruption of business and the like), even if ASRock has been advised of the possibility of such damages arising from any defect or error in the documentation or product.

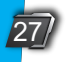

This device complies with Part 15 of the FCC Rules. Operation is subject to the following two conditions:

- (1) this device may not cause harmful interference, and
- (2) this device must accept any interference received, including interference that may cause undesired operation.

The terms HDMI® and HDMI High-Definition Multimedia Interface, and the HDMI logo are trademarks or registered trademarks of HDMI Licensing LLC in the United States and other countries.

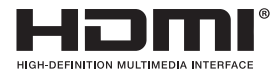

#### **CALIFORNIA, USA ONLY**

The Lithium battery adopted on this motherboard contains Perchlorate, a toxic substance controlled in Perchlorate Best Management Practices (BMP) regulations passed by the California Legislature. When you discard the Lithium battery in California, USA, please follow the related regulations in advance. "Perchlorate Material-special handling may apply, see www.dtsc.ca.gov/hazardouswaste/perchlorate"

#### **AUSTRALIA ONLY**

Our goods come with guarantees that cannot be excluded under the Australian Consumer Law. You are entitled to a replacement or refund for a major failure and compensation for any other reasonably foreseeable loss or damage caused by our goods. You are also entitled to have the goods repaired or replaced if the goods fail to be of acceptable quality and the failure does not amount to a major failure. If you require assistance please call ASRock Tel: +886-2-28965588 ext.123 (Standard International call charges apply)

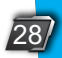

# UK<br>CA

ASRock INC. hereby declares that this device is in compliance with the essential requirements and other relevant provisions of related UKCA Directives. Full text of UKCA declaration of conformity is available at: http://www.asrock.com

# $\epsilon$

ASRock INC. hereby declares that this device is in compliance with the essential requirements and other relevant provisions of related Directives. Full text of EU declaration of conformity is available at: http://www.asrock.com

ASRock follows the green design concept to design and manufacture our products, and makes sure that each stage of the product life cycle of ASRock product is in line with global environmental regulations. In addition, ASRock disclose the relevant information based on regulation requirements. Please refer to https://www.asrock.com/general/about.asp?cat=Responsibility for information disclosure based on regulation requirements ASRock is complied with.

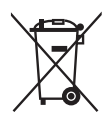

DO NOT throw the motherboard in municipal waste. This product has been designed to enable proper reuse of parts and recycling. This symbol of the crossed out wheeled bin indicates that the product (electrical and electronic equipment) should not be placed in municipal waste. Check local regulations for disposal of electronic products.

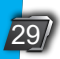

#### **BSMI**

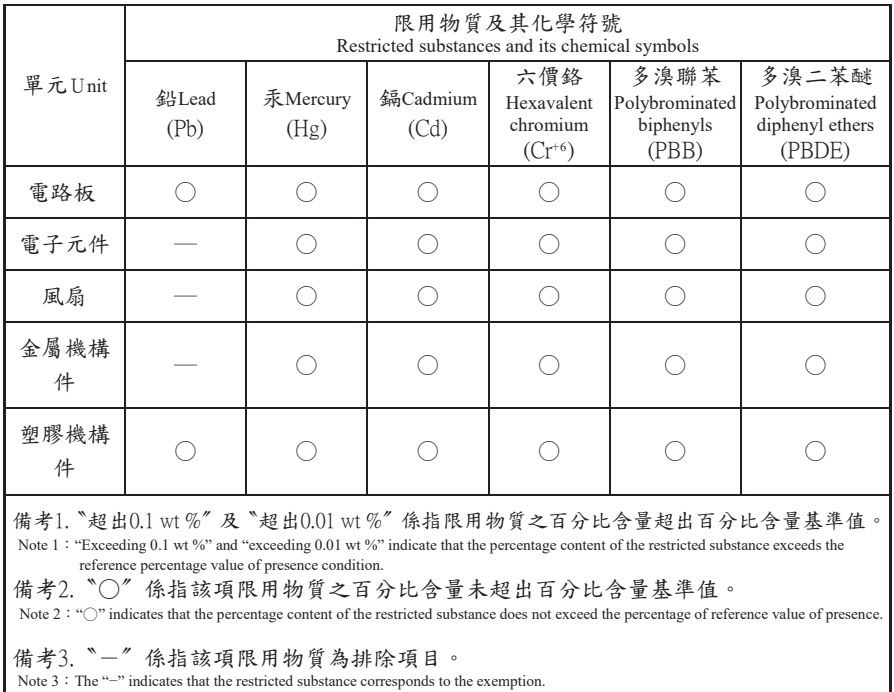

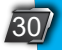

#### **Contact Information**

If you need to contact ASRock or want to know more about ASRock, you're welcome to visit ASRock's website at http://www.asrock.com; or you may contact your dealer for further information. For technical questions, please submit a support request form at https://event.asrock.com/tsd.asp

#### **ASRock Incorporation**

e-mail: info@asrock.com.tw

#### **ASRock EUROPE B.V.**

e-mail: sales@asrock.nl

#### **ASRock America, Inc.**

e-mail: sales@asrockamerica.com

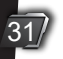

P/N: 15G061003002AK V1.1

# **/ISRock**

# tehnot=ka

Ovaj dokument je originalno proizveden i objavljen od strane proizvođača, brenda ASRock, i preuzet je sa njihove zvanične stranice. S obzirom na ovu činjenicu, Tehnoteka ističe da ne preuzima odgovornost za tačnost, celovitost ili pouzdanost informacija, podataka, mišljenja, saveta ili izjava sadržanih u ovom dokumentu.

Napominjemo da Tehnoteka nema ovlašćenje da izvrši bilo kakve izmene ili dopune na ovom dokumentu, stoga nismo odgovorni za eventualne greške, propuste ili netačnosti koje se mogu naći unutar njega. Tehnoteka ne odgovara za štetu nanesenu korisnicima pri upotrebi netačnih podataka. Ukoliko imate dodatna pitanja o proizvodu, ljubazno vas molimo da kontaktirate direktno proizvođača kako biste dobili sve detaljne informacije.

Za najnovije informacije o ceni, dostupnim akcijama i tehničkim karakteristikama proizvoda koji se pominje u ovom dokumentu, molimo posetite našu stranicu klikom na sledeći link:

[https://tehnoteka.rs/p/asrock-amd-radeon-rx-7900-xt-phantom-gaming-oc](https://tehnoteka.rs/p/asrock-amd-radeon-rx-7900-xt-phantom-gaming-oc-white-20gb-gddr6-320-bit-graficka-kartica-akcija-cena/?utm_source=tehnoteka&utm_medium=pdf&utm_campaign=click_pdf)[white-20gb-gddr6-320-bit-graficka-kartica-akcija-cena/](https://tehnoteka.rs/p/asrock-amd-radeon-rx-7900-xt-phantom-gaming-oc-white-20gb-gddr6-320-bit-graficka-kartica-akcija-cena/?utm_source=tehnoteka&utm_medium=pdf&utm_campaign=click_pdf)